# Arduino UNO med NodeMCU Wemos D1

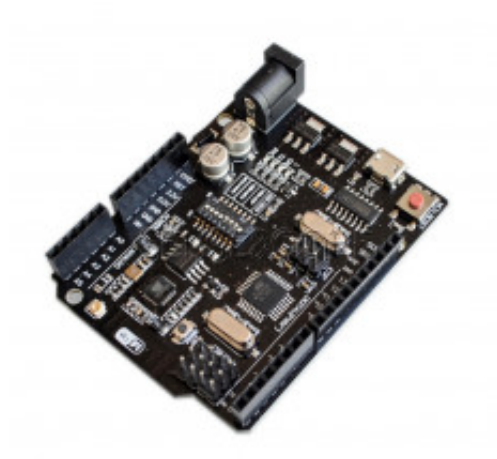

 **Produktkode:** 410aa **Tilgjengelighet:** 1

**Pris: kr. 170,00**

#### **Short Description**

UNO+WiFi R3 ATmega328P+ESP8266 32M USB-TTL CH340G For Arduino NodeMCU Wemos D1

### **Beskrivelse Description:**

Model Number: UNO+WiFi-R3-AT328-ESP8266-32MB-CH340G is\_customized: Yes Brand Name: RobotDyn Supply Voltage: 6~9V recommind Type: Logic ICs Condition: New MCU: ATmega328 WiFi MCU: ESP8266 USB-converter: CH340G PinOut Uno: Uno R3 UNO+WiFi R3 ATmega328P+ESP8266 (32Mb memory), USB-TTL CH340G. Compatible for Arduino Uno, NodeMCU, WeMos ESP8266

#### **Package Included:**

1PC\*UNO+WiFi R3 ATmega328P+ESP8266 (32Mb memory) USB-TTL CH340G For Arduino NodeMCU

### **Pinout**

### **Mer info**

It is a customized version of the classic ARDUINO UNO R3 board. Full integration of microcontroller Atmel ATmega328 and IC Wi-Fi ESP8266 with 32 MB flash memory, and USB-TTL converter CH340G on one board. All modules can work together or independently.

On the board where the switch of mode of operation with 8 position

Switch status and mode selection:

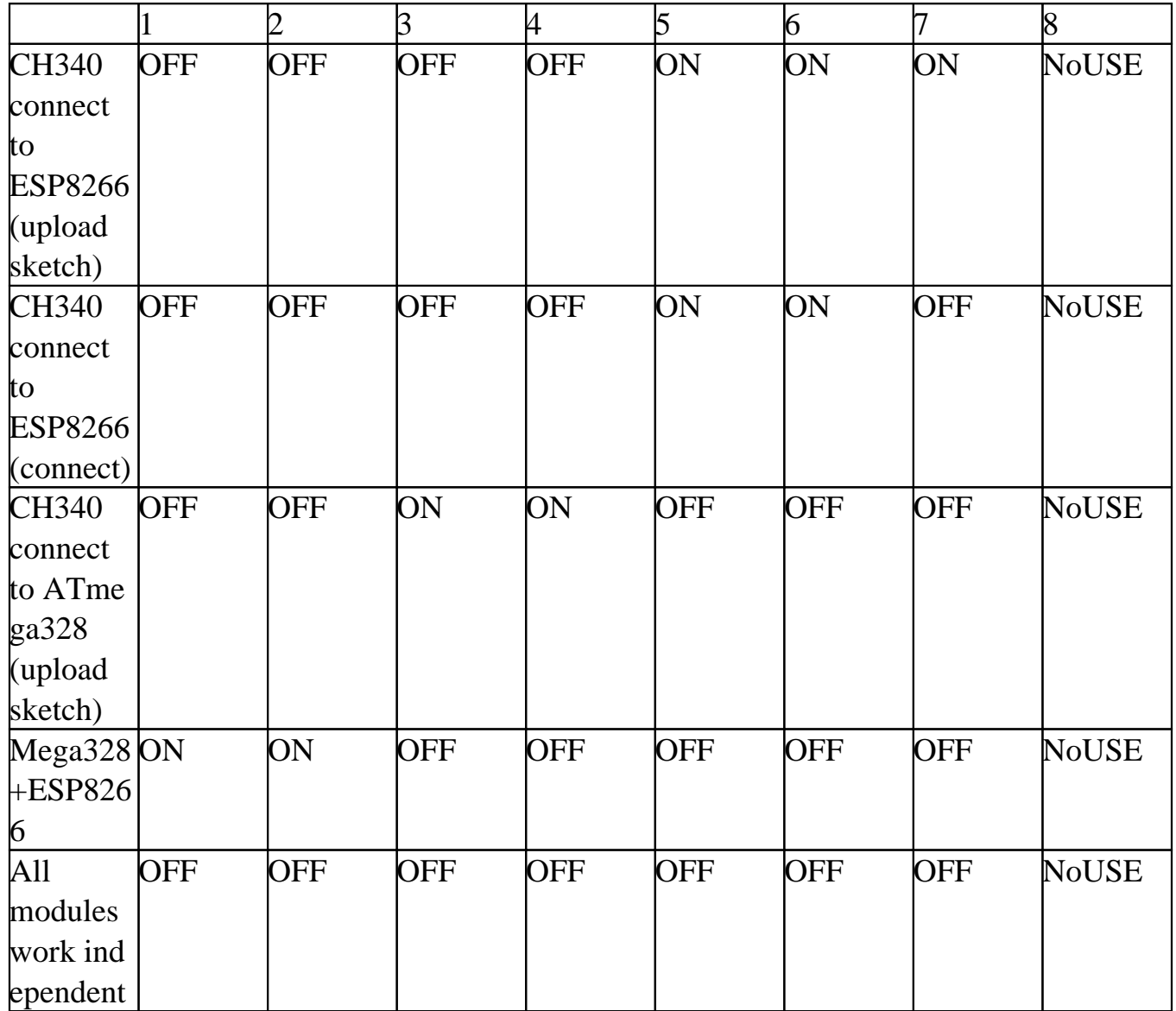

After choosing the mode of the board can proceed to setting up the IDE

It is important that when the ESP8266 module is programming, it is necessary to press the button "ESP Reboot"

To begin open the Arduino IDE programming environment and go to settings

Then in the window that appears in the row Additional Boards Manager URLs (marked in red) insert [http://arduino.esp8266.com/stable/package\\_esp8266com\\_index.json](http://arduino.esp8266.com/stable/package_esp8266com_index.json) link for installation in Arduino IDE additional scripts that would work with the modules ESP8266, and click OK

Then go to the Tools> Board> Boards Manager

In the window that appears, scroll through the list down to the script esp8266 by ESP8266 Community and click.

In the lower right corner will be able to select the version of the software, select the version 2.1.0 (the newest) and click the Install button

After installation, close the window and go to Tools> Board and see the list of available devices on the chip programming ESP8266

Next, you need to select the card as shown in the picture (Generic ESP8266 module)

==========test sketch===========

void setup()

{ Serial.begin(115200);

pinMode(14,OUTPUT);

delay(500);

Serial.println("AT+CIPMUX=1");

delay(2000);

Serial.println("AT+CIPSERVER=1,5000");

delay(2000);

Serial.println("AT+CIPSTO=3600");

delay(2000); }

void loop()

{ while(Serial.available())

{ char Rdata;

Rdata=Serial.read();

if(Rdata=='A'|Rdata=='a')

{ digitalWrite(14,HIGH);

delay(50); }

else if(Rdata=='B'|Rdata=='b')

{ digitalWrite(14,LOW);

 $delay(10);$ 

digitalWrite(14,HIGH);

delay(10);

```
digitalWrite(14,LOW); }
```
else

{ digitalWrite(14,LOW); } } }

## **Product Gallery**

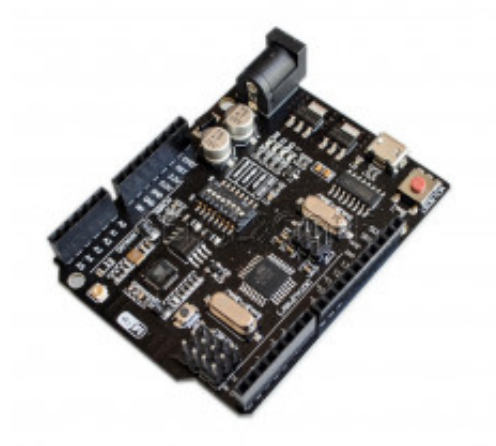

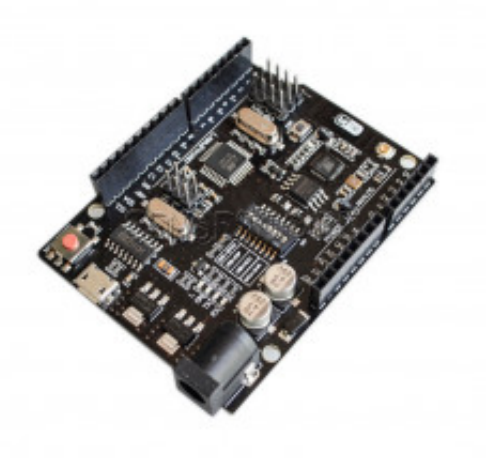

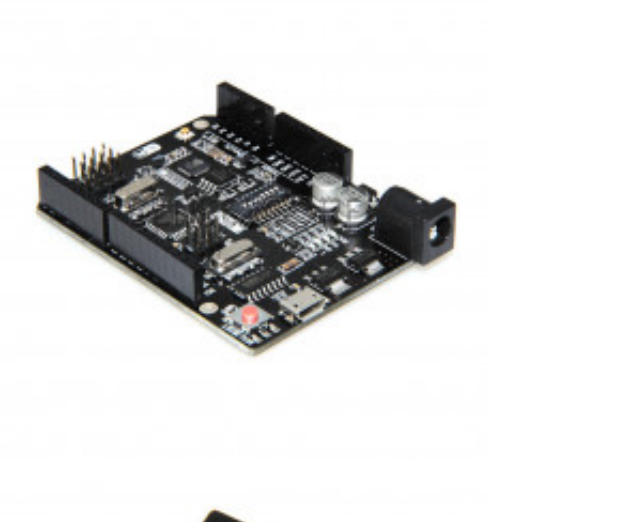

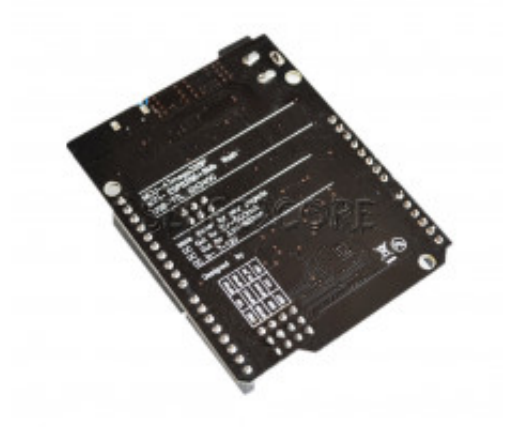

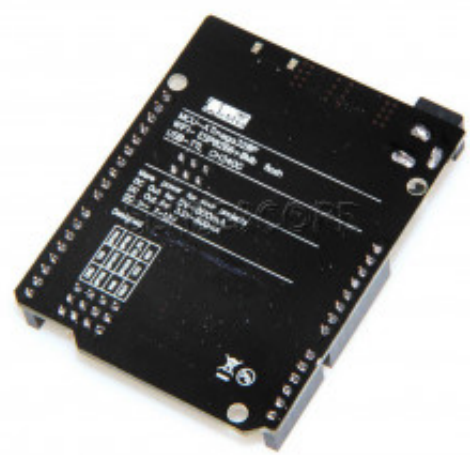